# intelbras

### Manual do usuário

**EHM 606 EHM 608** 

## *intelbras*

#### **Série 600 Modelos EHM 606 e EHM 608**

Parabéns, você acaba de adquirir um produto com a qualidade Intelbras.

A série 600 é um sistema de monitoramento wireless projetado para exibir, em um monitor de 7'', imagens provenientes de suas câmeras. Possui função de captura clipes de vídeo e áudio e armazenamento em cartão de memória.

A câmera wireless é colorida e adequada para o monitoramento dia e noite, através de seu sistema infravermelho. Ideal para o monitoramento de residências, escritórios, etc.

### Índice

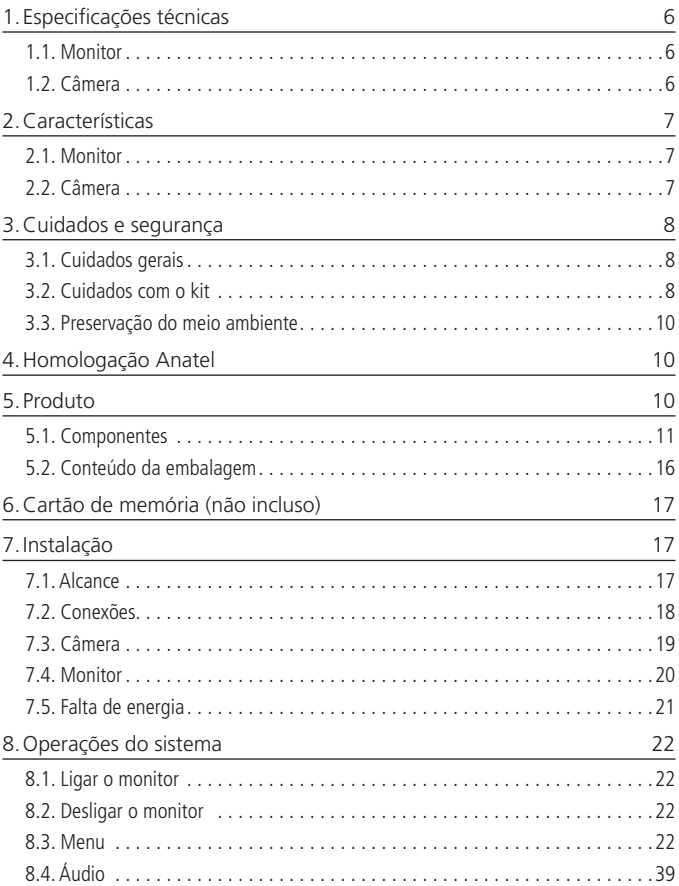

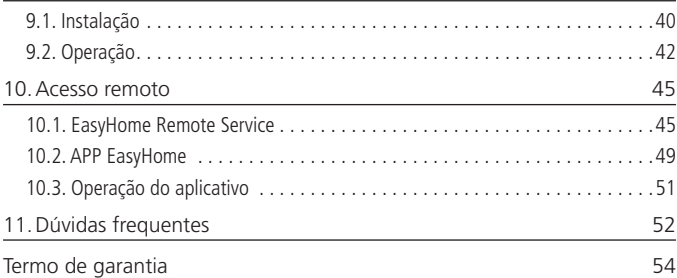

#### **1.1. Monitor**

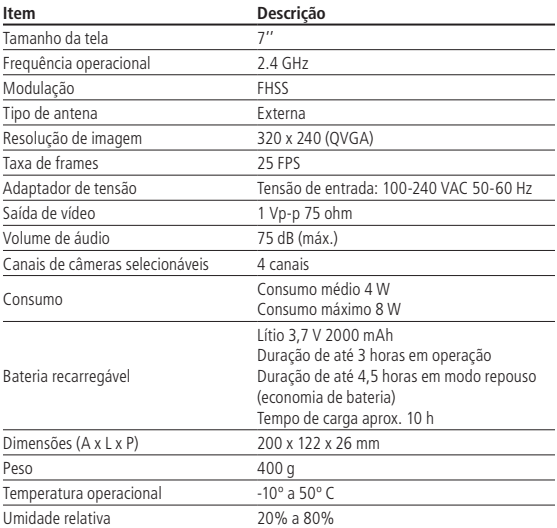

#### **1.2. Câmera**

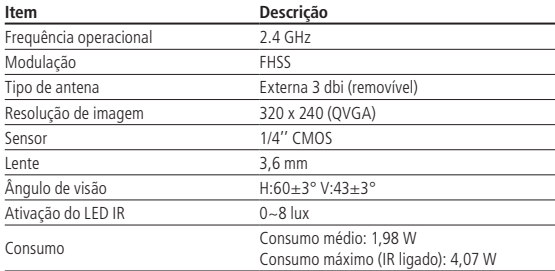

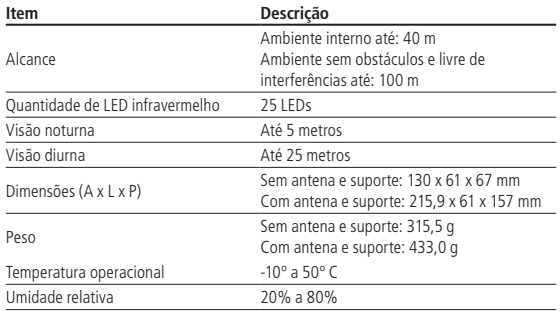

**Obs.:** as condições de operação reais dependem do ambiente instalado e do comportamento do usuário.

### 2.Características

#### **2.1. Monitor**

- » Monitor digital wireless com tela de 7'';
- » Registro de até 4 câmeras;
- » Capacidade para 1 cartão Micro SD de até 32 GB (não incluso);
- » Possibilidade de conexão com o televisor, através do cabo AV;
- » Possibilidade de fixação na parede ou suporte de mesa;
- » Possibilidade de acesso remoto, através da porta USB conectada ao PC
- » Bateria recarregável interna;
- » Adaptador de energia 100-240 V (automático).
- » Saída 5V/1A

#### **2.2. Câmera**

- » Câmera digital wireless;
- » Com sistema infravermelho para visão noturna;
- » Suporte para fixação e regulagem de posição;
- » Adaptador de energia 100-240 V (automático).
- » Saída 5V/1A

### 3.Cuidados e segurança

**Atenção:** leia atentamente o manual de instruções e as informações de segurança antes de instalar e usar o kit.

#### **3.1. Cuidados gerais**

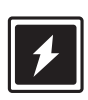

Utilize somente adaptadores AC/DC originais Intelbras apropriados para o kit.

O uso de outro adaptador pode ser perigoso e invalidar a garantia do kit. A tensão elétrica da rede deve ser exatamente aquela indicada na etiqueta do adaptador.

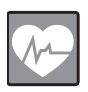

Este kit é um transmissor de rádio que pode interferir em equipamentos eletrônicos de uso médico, como aparelhos auditivos, marca- -passos, bombas de insulina, etc. É recomendado que seja mantida uma distância de 1 metro entre as antenas do kit e implantes.

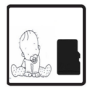

O cartão SD pode ser retirado.

Cuidado! Perigo de ingestão por crianças.

#### **3.2. Cuidados com o kit**

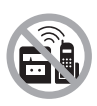

Escolha um local adequado para a instalação do monitor. Evite colocá-lo próximo de aparelhos que produzam calor ou gerem ruídos elétricos.

O monitor e as câmeras devem ser mantidos distantes de fontes de ruído elétrico como motores, fornos micro-ondas e lâmpadas fluorescentes.

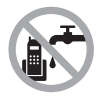

Evite o uso do monitor próximo da água (banheiros, cozinhas, piscinas, etc.). As fontes de alimentação devem ser protegidas de água. As câmeras são resistentes à agua, por possuírem certificação IP66.

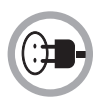

Instale as câmeras do kit próximo a uma tomada de energia elétrica (não conectada a um interruptor). Desconecte a fonte das câmeras da energia elétrica nas seguintes circunstâncias: antes de limpá-las e se houver algum dano no cordão da fonte. Desconecte a fonte do monitor da energia elétrica nas seguintes circunstâncias: antes de limpá-lo, se houver algum dano no cordão da fonte, se for derramado líquido sobre a base ou se precisar de mobilidade e a bateria tiver carga suficiente.

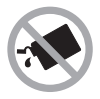

Para a limpeza use somente uma flanela umedecida com água. Não use limpadores ou solventes porque podem causar danos à carcaça e infiltrar-se no aparelho, causando dano permanente.

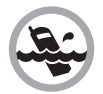

Não exponha o monitor à chuva ou umidade. Não submerja a câmera na água.

Caso isso aconteça, desligue-os imediatamente. Em seguida, leve o aparelho imediatamente a uma assistência técnica autorizada.

Orientamos que a câmera seja instalada sob uma cobertura, para evitar danos causados pelo contato direto com a água.

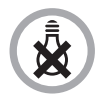

Em caso de falta de energia elétrica, as câmeras desligarão imediatamente. Caso necessite de autonomia, o sistema pode ser conectado a um sistema de no-break.

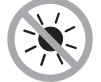

Não exponha o monitor ao sol ou ao calor excessivo.

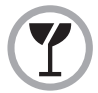

Evite vibrações e quedas com o kit.

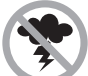

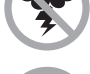

Evite o manuseio do kit durante uma tempestade.

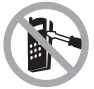

Nunca abra qualquer parte do seu kit, troque ou substitua peças. Caso isso seja necessário, deve ser feito por uma assistência técnica autorizada.

#### **3.3. Preservação do meio ambiente**

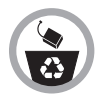

O monitor possui bateria interna. Caso necessite substituir esta bateria, procure uma assistência técnica autorizada da Intelbras para a substituição e, para que o seu descarte seja feito de forma adequada.

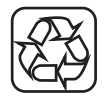

Para facilitar a reciclagem da embalagem, informe-se sobre as regras locais de coleta deste tipo de material.

### 4.Homologação Anatel

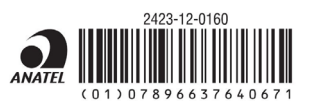

Este produto está homologado pela Anatel, de acordo com os procedimentos regulamentados e atende aos requisitos técnicos aplicados.

Para mais informações, consulte o site da Anatel: www.anatel.gov.br.

### 5.Produto

A série 600 é uma solução em radiocomunicação para sistema de monitoramento, proporcionando a transmissão e recepção de vídeos e áudios através da tecnologia de comunicação móvel wireless.

O sistema de transmissão digital baseado no padrão 2.4 GHz Digital, fornece um alto grau de mobilidade pela utilização das câmeras wireless distribuídas na área de utilização e associadas a um monitor LCD (receptor).

#### **5.1. Componentes**

O produto é composto pelos seguintes componentes:

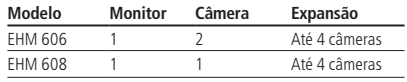

Para expansão poderá adquirir a câmera avulsa EHC 101

#### **Monitor LCD (receptor)**

O monitor LCD é o receptor das imagens emitidas pelas câmeras, podendo este fornecer as imagens para o seu televisor, através do cabo AV. Também possui conexão para acesso remoto via porta USB.

**Obs.:** todas as versões do EHM 608 possuem a porta USB que permite o acesso remoto, mas existem versões do EHM 606 que não possuem a interface. Portanto, caso queira utilizar tal função, certifique-se de que a versão a ser adquirida possui porta USB.

#### **Painel frontal**

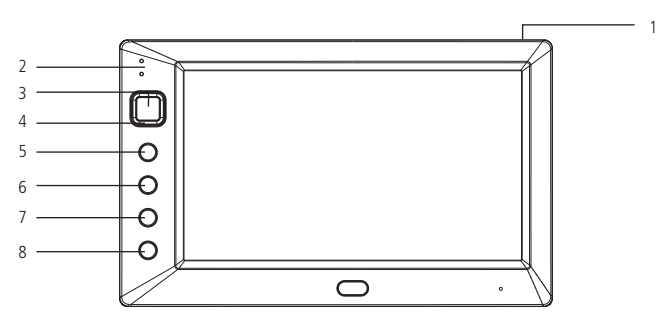

Painel frontal

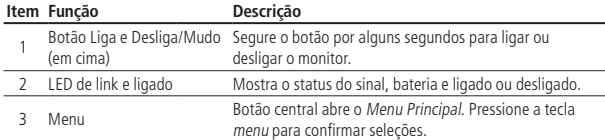

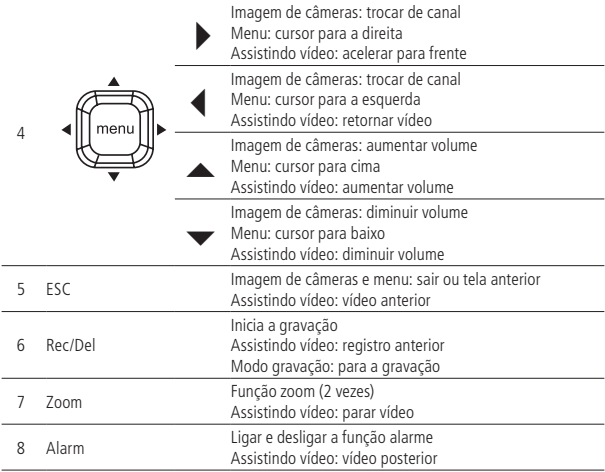

Painel lateral

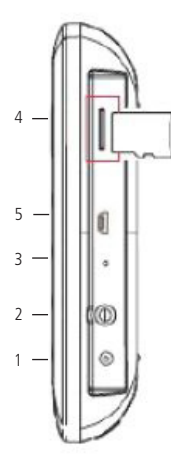

Painel lateral

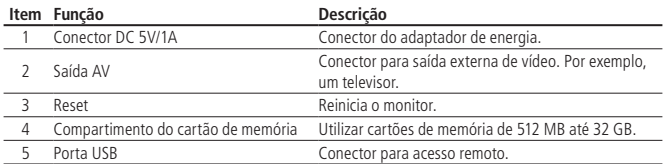

Tela principal

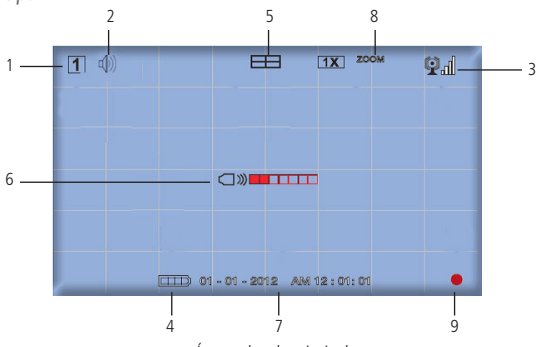

Ícones da tela principal

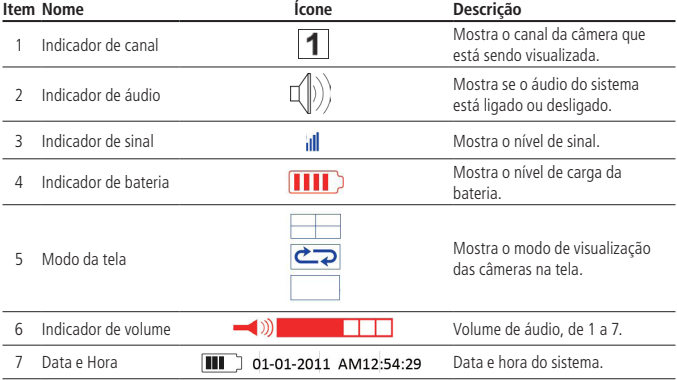

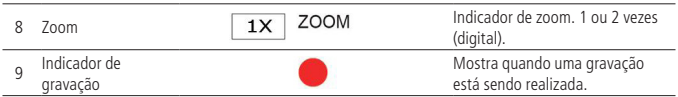

Gráfico de carga da bateria

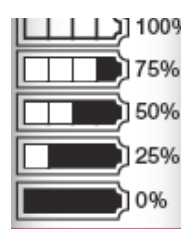

Carga de bateria

#### **Câmera**

A câmera wireless é uma solução sem fio para sistema de monitoramento, proporcionando a transmissão e recepção de vídeos e áudios através da tecnologia de comunicação wireless. Está projetada para capturar imagens coloridas durante o dia ou em locais iluminados. Possui sistema infravermelho integrado que possibilita a captura de imagens noturnas, sem auxílio da luminosidade.

Possui LEDs indicadores de status. O LED vermelho indica que a câmera está ligada à rede elétrica, o LED verde aceso indica que a câmera está pareada, o LED verde alternando entre os status aceso e apagado indica que está em modo de pareamento (procedimento de registro da câmera no monitor).

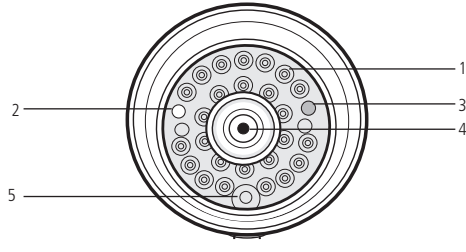

Vista frontal da câmera

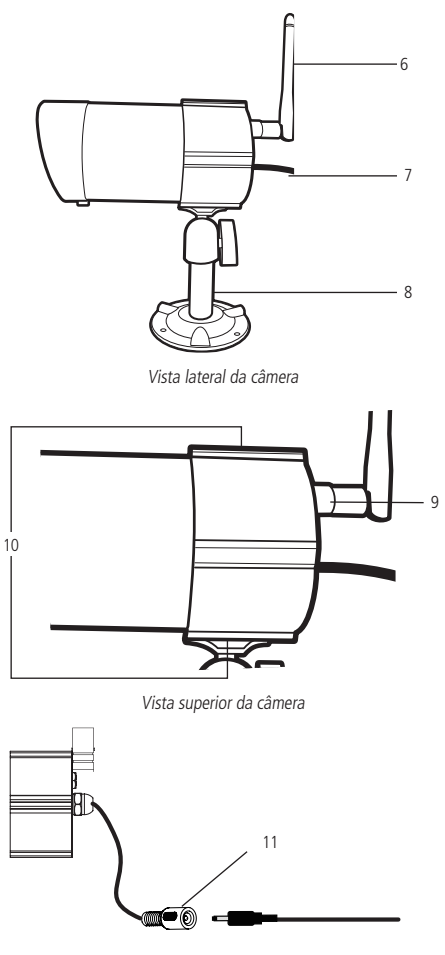

Botão de pareamento

- 1. LEDs infravermelhos
- 2. LED indicador de alimentação
- 3. LED indicador de pareamento
- 4. Câmera
- 5. Sensor de luminosidade
- 6. Antena
- 7. Cabo de alimentação
- 8. Suporte para fixação
- 9. Conector da antena
- 10. Conector do suporte de fixação
- 11. Botão pairing (parear)

#### **5.2. Conteúdo da embalagem**

Antes de colocar em operação o aparelho, examine-o verificando se há indícios de danos. Se houver alguma evidência, entre em contato com a loja ou o serviço técnico credenciado.

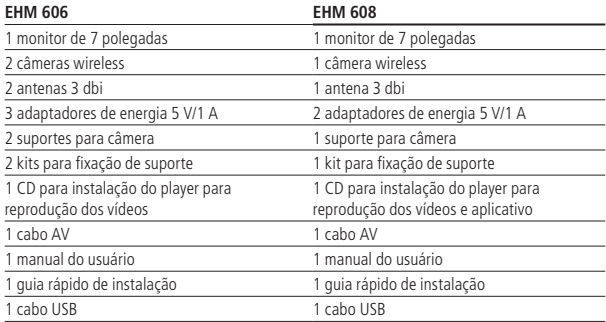

### 6.Cartão de memória (não incluso)

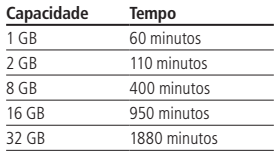

**Obs.:** capacidade máxima de 32 GB.

### 7.Instalação

Ao instalar o produto, siga sempre as informações fornecidas neste manual. Antes de fazer furos nas paredes para fixação, certifique-se de que não há tubos de água ou elétricos que possam ser danificados. Orientamos que a câmera seja instalada sob uma cobertura, para evitar danos causados pelo contato direto com a água.

O equipamento funciona na faixa de rádiofrequência de 2.4 GHz Digital, mesma frequência utilizada nos roteadores wireless. Portanto, para evitar que as câmeras e o monitor possam interferir no sinal do roteador wireless, manter uma distância de segurança de, pelo menos, 2 metros entre os dispositivos.

#### **7.1. Alcance**

Antes de instalar a câmera recomendamos que realize testes de alcance nos pontos de instalação. Se necessário, reduza a distância entre a câmera e o monitor. A câmera tem um alcance máximo de 100 metros em área aberta, no mesmo plano e visada direta em relação ao monitor, podendo variar de acordo com as condições do ambiente.

Quando um sinal atinge um edifício ou parede, ele sofre refração ou é absorvido, assim, há redução do sinal. O nível de absorção depende do tipo de material, espessura e da quantidade de estruturas sólidas entre a câmera e o monitor. Estes dados devem ser analisados antes de iniciar a instalação para não comprometer a performance do produto.

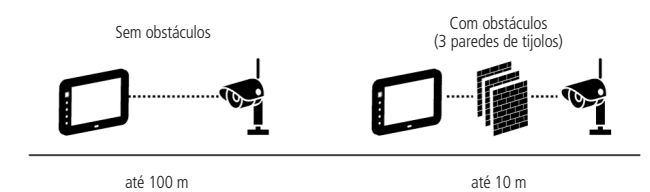

\* Interferências causadas por outros dispositivos sem fio podem afetar no alcance do produto.

#### **7.2. Conexões**

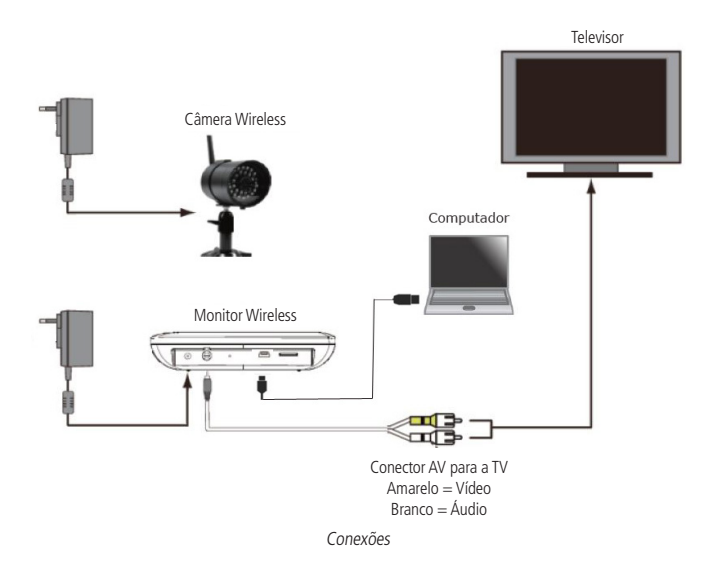

#### **7.3. Câmera**

Nas condições onde a câmera estará instalada em local externo e sob abrigo, a utilização de eletroduto para passagem do cabo de energia é aconselhável, para evitar a exposição do mesmo e que eles possam ser adulterados.

Evite posicionar as câmeras diretamente para o sol, arbustos, galhos de árvores ou objetos em movimento constante, o que poderia causar um falso aviso de movimento para o sensor da câmera devido ao vento, por exemplo. Para amenizar isso, o usuário pode configurar a função Matriz de Movimento.

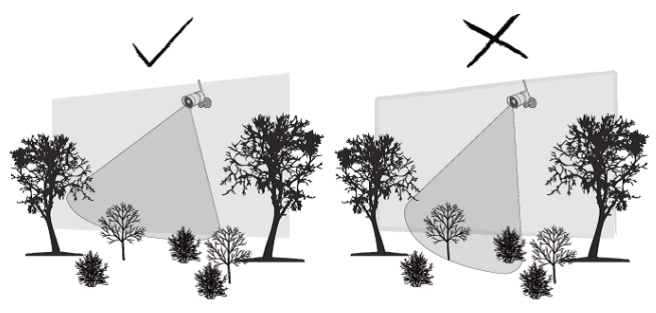

Posicionamento

A câmera possui LEDs infravermelhos que possibilitam visualizar imagens durante a noite. Os LEDs são ativados automaticamente quando percebem a ausência de luz, e a imagem visualizada ficará em preto e branco. O alcance de visão noturna é de até 5 metros.

#### Fixando a câmera

É aconselhável instalar a câmera, a uma distância máxima de 5 metros de altura em relação ao solo e em local abrigado.

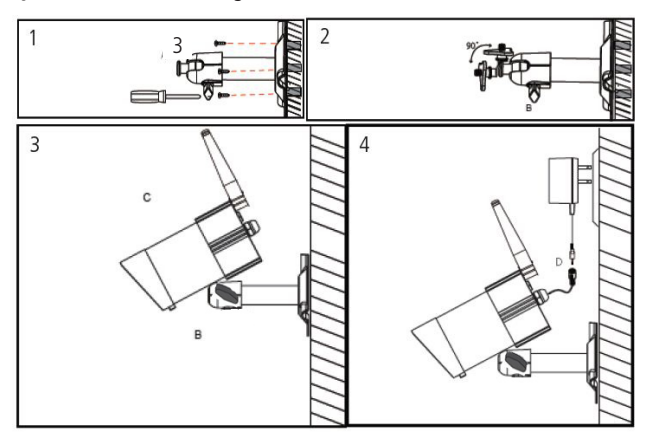

Instalação da câmera

- 1. Fixe o suporte da câmera no local desejado. Certifique-se que o suporte está fixado corretamente (firme);
- 2. Solte o parafuso de ajuste posicionamento (B);
- 3. Insira a câmera ao suporte, parafusando-a no sentido horário, até que esteja firme. Ajuste a câmera para a posição de exibição desejada (C), em seguida, aperte o parafuso de ajuste de posicionamento (B);
- 4. Após finalizada a instalação da câmera, esta deve ser conectada à rede elétrica.

**Obs.:** a fonte de alimentação e o conector não podem ficar expostos ao tempo, sob risco de danos ao produto.

#### **7.4. Monitor**

- 1. Insira o cartão de memória Micro SD (capacidade máxima permitida de 32 GB);
- 2. Conecte o adaptador de energia no monitor. Caso a bateria do monitor possua carga suficiente, este passo não é necessário;
- 3. Pressione o botão Liga/Desliga e mantenha-o pressionado durante 1 segundo. Para desligar o monitor, pressione o mesmo botão e mantenha-o pressionado durante 2 segundos;

4. É aconselhável manter a antena do monitor na posição vertical, para que se tenha uma melhor recepção de sinal.

**Obs.:** o produto pode ser utilizado sem cartão de memória, contudo, a funcionalidade de gravação estará indisponível.

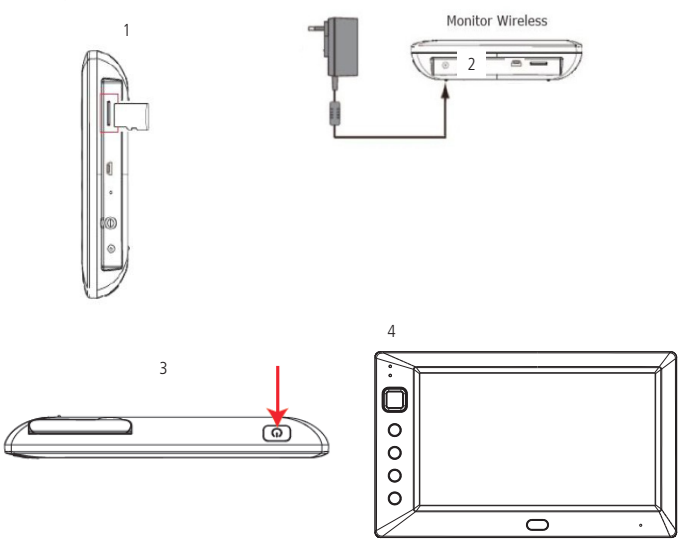

#### **7.5. Falta de energia**

#### **Monitor**

Se a bateria do monitor acabar ou ficar com nível abaixo do limite, ele entrará automaticamente no modo desligado. É possível monitorar o ícone de nível de carga da bateria **como** na tela.

#### **Câmera**

No caso de falta de energia a câmera irá desligar, sendo impossível à transmissão de imagem e áudio para o monitor.

#### **8.1. Ligar o monitor**

- 1. Mantenha pressionada a tecla  $\bigcirc$  por 1 segundo;
- 2. Ao ligar o monitor, será iniciada uma busca automática das câmeras. As câmeras ativas e o nível do sinal serão exibidos na tela.

#### **8.2. Desligar o monitor**

Para desligar o monitor, mantenha pressionada a tecla  $\bigcirc$  por 2 segundos.

#### **8.3. Menu**

Pressione Menu para entrar no menu principal. Ao entrar no menu principal, o sistema irá destacar a Lista de Eventos. Caso não efetue qualquer outro comando, o sistema sairá do menu após 2 minutos inativo.

Use as teclas  $\rightarrow \rightarrow \rightarrow$  para selecionar a opção desejada e pressione Menu para entrar no submenu.

**Obs.:** só é possível acessar o Menu, se o produto não estiver em modo de gravação. Caso esteja em modo de gravação, deverá pressionar a tecla Rec/Del, e após, pressionar a tecla Menu.

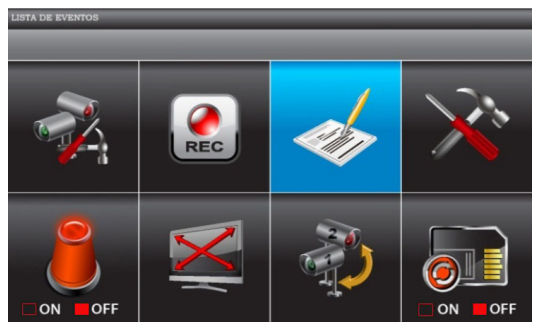

Menu principal

#### **Configuração da câmera**

Neste submenu, são definidas algumas programações para as câmeras do sistema. Adicionar uma nova câmera, ajustar o brilho da imagem ou ativar e desativar determinada câmera.

No menu principal, use as teclas  $\rightarrow \rightarrow \rightarrow$  para selecionar Configurações das Câmeras e pressione Menu para acessar o submenu.

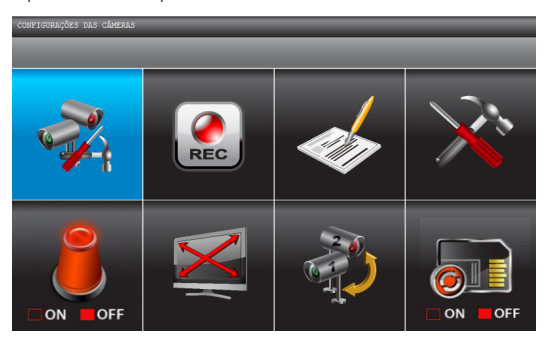

Configurações de câmera

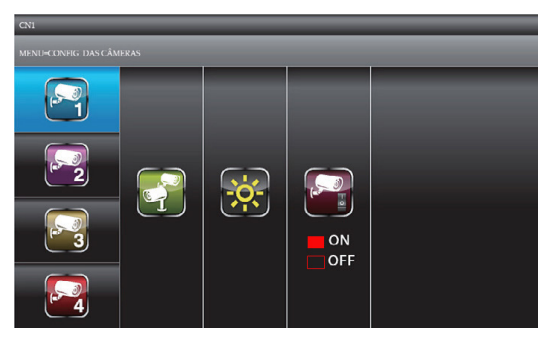

Configurações de câmera

Com as teclas  $\blacktriangle$  ou  $\blacktriangledown$ , selecione a câmera que deseja configurar. Com as teclas ◀ ou ▶, selecione a opção desejada.

#### Registrar uma nova câmera

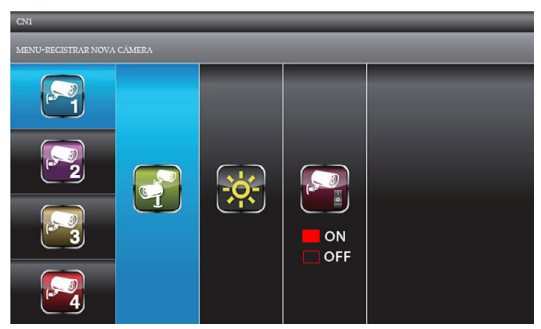

Registrar nova câmera

A câmera que acompanha o produto sai de fábrica registrada com o monitor. Caso tenha sido adquirido uma câmera adicional para o produto (cada monitor suporta monitorar até 4 câmeras), este menu será utilizado para registrar a nova câmera no sistema.

Para isso, antes de fixar a câmera no local desejado, ligue a nova câmera próximo ao monitor para que seja realizado o registro.

- 1. Com o submenu Registrar nova câmera selecionado, pressione Menu para ativar o pedido de registro;
- 2. Pressione o botão Pairing localizado no cabo de alimentação da câmera. Uma vez pressionado o botão Pairing, o LED verde da câmera irá piscar continuamente indicando que a câmera está em modo de registro;
- 3. Caso o registro tenha sido realizado corretamente, o monitor exibirá a mensagem Registrado;
- 4. Caso o registro não tenha sido realizado corretamente, o monitor exibirá a mensagem Registro Falhou, e o LED verde continuará apagado;
- 5. Pressione ESC para retornar ao menu anterior.

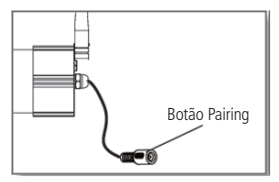

Botão de pareamento

Ajuste de brilho da câmera

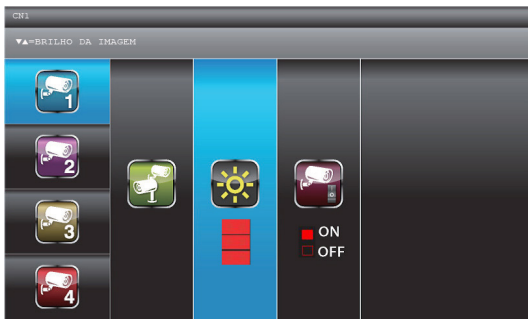

Ajuste de brilho

- 1. Com a função Brilho da Imagem selecionada, utilize as teclas  $\triangle$  ou  $\blacktriangledown$  para ajustar o brilho das câmeras;
- 2. Pressione ESC para retornar ao menu anterior.

Ativar ou desativar uma câmera

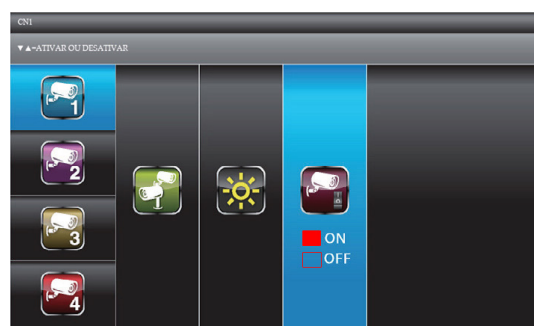

Ativar ou desativar câmera

Esta função permite ativar ou desativar uma câmera já registrada ao sistema.

- 1. Com a função Ativar ou Desativar selecionada, utilize as teclas  $\blacktriangle$  ou  $\blacktriangledown$  para ON (Ligar) ou OFF (Desligar) a câmera;
- 2. Pressione ESC para retornar ao menu anterior.

#### **Configurações de gravação**

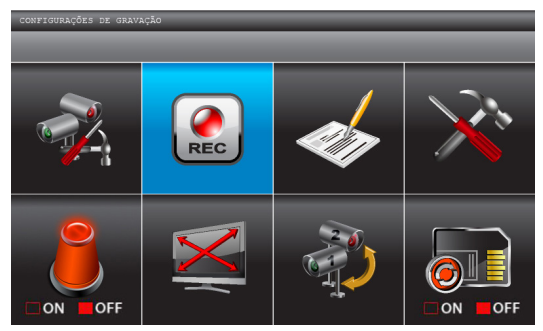

Configurações de gravação

Neste menu o usuário tem acesso às definições de gravação das imagens provenientes das câmeras. Nele o usuário pode definir a agenda para gravação automática, ajustar sensibilidade e a área de cobertura do sensor de movimento, formatar (apagar) todo o cartão de memória e ajustar o tempo de gravação do modo movimento.

No menu principal, use as teclas  $\rightarrow \rightarrow \rightarrow$  para selecionar Configurações de Gravação e pressione Menu para entrar no submenu.

Agenda de gravação

| AGENDA DE GRAVAÇÃO |                 |                 |                 |                |  |  |  |  |
|--------------------|-----------------|-----------------|-----------------|----------------|--|--|--|--|
| <b>M=MOVIMENTO</b> | S=AGENDA        | X=MANUAL        |                 |                |  |  |  |  |
| E                  | <b>SAM12:00</b> | <b>XAM01:00</b> | <b>MAM02:00</b> | AM03:00        |  |  |  |  |
|                    | AM04:00         | AM05:00         | AM06:00         | AM07:00        |  |  |  |  |
|                    | AM08:00         | AM09:00         | AM10:00         | AM11:00        |  |  |  |  |
|                    | <b>PM12:00</b>  | <b>PM01:00</b>  | <b>PM02:00</b>  | <b>PM03:00</b> |  |  |  |  |
|                    | PMO4:OO         | <b>PM05:00</b>  | PMO6:OO         | <b>PM07:00</b> |  |  |  |  |
|                    | <b>PM08:00</b>  | PMO9:OO         | PM10:00         | PM11:00        |  |  |  |  |
|                    |                 |                 |                 |                |  |  |  |  |

Agenda de gravação

Existem três opções de gravação diferentes:

- » M: Movimento (inicia a gravação quando um movimento em frente a uma das câmeras for detectado);
- » S: Agenda (grava continuamente durante o tempo programado);
- » X: Manual (grava somente quando for acionado manualmente pelo usuário, através da tecla) Rec/Del.

Os blocos de horário são programáveis de uma em uma hora. Por exemplo, o bloco AM 12:00, equivale à programação para o tempo das AM 12:00 às AM 12:59.

A tabela de horários pode ser programada de três formas:

#### **Todos os horários programados por movimento (M)**

- 1. Com o submenu Agenda de Gravação selecionado, pressione Menu para entrar na função;
- 2. Use as teclas  $\leftrightarrow$  para selecionar a função M=Movimento;
- 3. Pressione Menu para confirmar;
- 4. Pressione ESC para retornar ao menu anterior.

Agora toda a tabela de horários está configurada para Movimento.

#### **Todos os horários programados por agenda (S)**

- 1. Com o submenu Agenda de Gravação selecionado, pressione Menu para entrar na função;
- 2. Use as teclas  $\leftrightarrow$  para selecionar a função S=Agenda;
- 3. Pressione Menu para confirmar;
- 4. Pressione ESC para retornar ao menu anterior.

Agora toda a tabela de horários está configurada para Agenda, ou seja, o sistema vai gravar continuamente durante todo o tempo.

#### **Tabela programada manualmente (X)**

- 1. Com o submenu Agenda de Gravação selecionado, pressione Menu para entrar na função;
- 2. Use as teclas  $\triangleleft$  ou  $\triangleright$  para selecionar a função X=Manual;
- 3. Pressione Menu para confirmar;
- 4. Com as teclas  $\rightarrow \rightarrow$   $\rightarrow$  selecione o horário desejado;
- 5. Pressione Menu para alternar entre S (Agenda), M (Movimento) e X (Manual);
- 6. Com as teclas  $\rightarrow \rightarrow \rightarrow$  selecione outros horários ou pressione ESC para retornar ao menu anterior.

Os horários programados com a função X (Manual), não terão gravação programada. Só será gravado caso o usuário ative manualmente através da tecla Rec/Del.

Sensibilidade de movimento

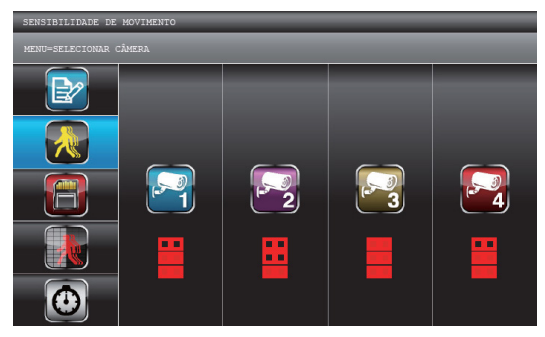

Sensibilidade de movimento

Cada câmera do sistema é equipada com um sensor capaz de detectar um movimento a sua frente. Neste submenu é ajustada a sensibilidade de detecção de movimento de cada câmera.

Existem 4 níveis de sensibilidade, o Desligado que não detecta movimento algum e os níveis de 1 a 3, sendo o nível 3 o mais sensível.

- 1. Com o submenu Sensibilidade de Movimento selecionado, pressione Menu para entrar na função;
- 2. Use as teclas  $\triangleleft$  ou  $\triangleright$  para selecionar a câmera que deseja ajustar;
- 3. Use as teclas  $\triangle$  ou  $\blacktriangleright$  para ajustar o nível de sensibilidade: Desligado / Nível 1 / Nível 2 / Nível 3;
- 4. Pressione ESC para retornar ao menu anterior.

Apagando completamente a memória

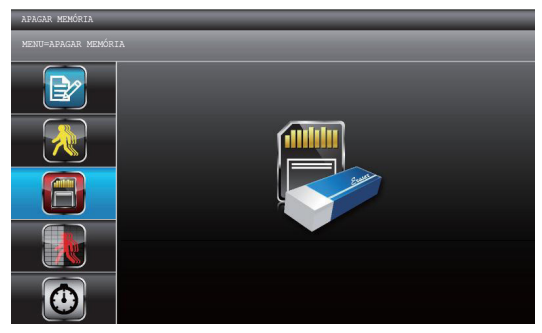

Apagando a memória

Nesta função o usuário pode apagar (formatar) toda a memória do cartão SD. Completando esta operação, todos os arquivos salvos pelo sistema serão apagados.

Sempre que for utilizar um novo cartão SD, antes é aconselhável formatá-lo nesta função.

- 1. Com o submenu Apagar Memória selecionado, pressione Menu para entrar na função;
- 2. Pressione Menu novamente para confirmar e iniciar formatação dos arquivos;
- 3. Pressione ESC para retornar ao menu anterior.

**Obs.:** após formatar o cartão de memória, os dados não poderão ser recuperados.

#### Matriz de movimento

A matriz de movimento determina quais áreas do campo de visão da câmera não devem ser detectadas pelo sensor de movimento. Este recurso é muito importante, pois poderá direcionar a detecção em áreas específicas, evitando a ativação do sensor de forma desnecessária.

| NATRIZ DE MOVIMENTO           |  |  |  |   |  |  |  |  |
|-------------------------------|--|--|--|---|--|--|--|--|
| <b>MENU=SELECIONAR CÁMERA</b> |  |  |  |   |  |  |  |  |
| ≇∕                            |  |  |  |   |  |  |  |  |
| $\ddot{\,}$                   |  |  |  |   |  |  |  |  |
|                               |  |  |  | л |  |  |  |  |
| --                            |  |  |  |   |  |  |  |  |
| $=$                           |  |  |  |   |  |  |  |  |

Matriz de movimento

- 1. Com o submenu Matriz de Movimento selecionado, pressione Menu para entrar na função;
- 2. Use as teclas ◀ ou ▶ para selecionar a câmera que deseja ajustar;
- 3. Pressione Menu para entrar na função;
- 4. Use as teclas  $\rightarrow \rightarrow \rightarrow$  para selecionar a área da matriz que deseja excluir do sensor de movimento;
- 5. Pressione Menu para marcar a área desejada;
- 6. Pressione ESC para retornar ao menu anterior.

Tempo de gravação

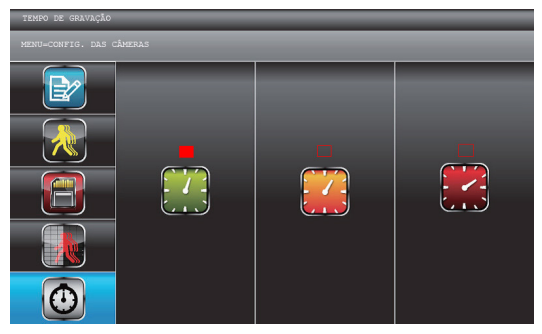

Tempo de gravação

Quando o seu sistema está programado para gravar após atuação do sensor movimento, este menu definirá qual será o tempo de gravação de cada vídeo após detectado o movimento pela câmera.

- 1. Com o submenu Tempo de Gravação selecionado, pressione Menu para entrar na função;
- 2. Use as teclas ◀ ou ▶ para selecionar o período desejado, 2 minutos, 5 minutos ou 10 minutos;
- 3. Pressione Menu para confirmar;
- 4. Pressione ESC para retornar ao menu anterior.

#### **Lista de eventos**

| <b>INSTAL DE EVENTOS</b><br>$PAG$ $01/01$<br><b>DATA</b> |                   |                   |                   |                   | <b>LISTA DE EVENTOS</b><br>12-12-2012 |                    |                           |                    |  |  |
|----------------------------------------------------------|-------------------|-------------------|-------------------|-------------------|---------------------------------------|--------------------|---------------------------|--------------------|--|--|
|                                                          |                   |                   |                   |                   |                                       |                    |                           |                    |  |  |
|                                                          |                   |                   |                   |                   | AM08:00<br>AM09:00                    | AM10:00<br>AM11:00 | PM12:00<br>PMO1:OO        | PM02:00<br>PMO3:OO |  |  |
| 2011<br>$03 - 09$                                        | 2011<br>$03 - 10$ | 2011<br>$03 - 11$ | 2011<br>$03 - 12$ | 2011<br>$03 - 13$ | PM04:00<br>PMO5:OO                    | PM06:00<br>PMOZ:OO | PMOR:OQ<br>PMOQ:QQ        | PM10:00<br>PM11:00 |  |  |
| 2011<br>$03 - 14$                                        | 2011<br>$03 - 15$ | 2011<br>$03 - 16$ | 2011<br>$03 - 17$ | 2011<br>$03 - 18$ | AM12:00<br>AM01:00                    | AM02:00<br>AM03:00 | AM04:00<br>AM 0 5 : 0 0   | AM06:00<br>AM07:00 |  |  |
| 2011                                                     | 2011              | 2011              | 2011              | 2011              | AM08:00<br>AM09:00                    | AM10:00<br>AM11:00 | PM12:00<br>PM01:00        | PM02:00<br>PM03:00 |  |  |
| 0319                                                     | $03 - 20$         | $03 - 21$         | $03 - 22$         | $03 - 23$         | PM04:00<br>PMO5:OO                    | PM06:00<br>PMO7:OO | <b>PM08:00</b><br>PM09:00 | PM10:00<br>PM11:00 |  |  |

Lista de eventos

A lista de eventos permite visualizar os arquivos de vídeos salvos pelo sistema.

Nesta lista, os arquivos são salvos em diretórios separados pela data da gravação. No próximo nível, os arquivos estão selecionados pela hora de gravação, como na Agenda de Gravação. Num terceiro nível, os arquivos são identificados pela hora em que iniciaram e terminaram a gravação.

Cada arquivo de vídeo salvo, contém a indicação do horário inicial, horário final, sensor de movimento de cada câmera e tipo de programação.

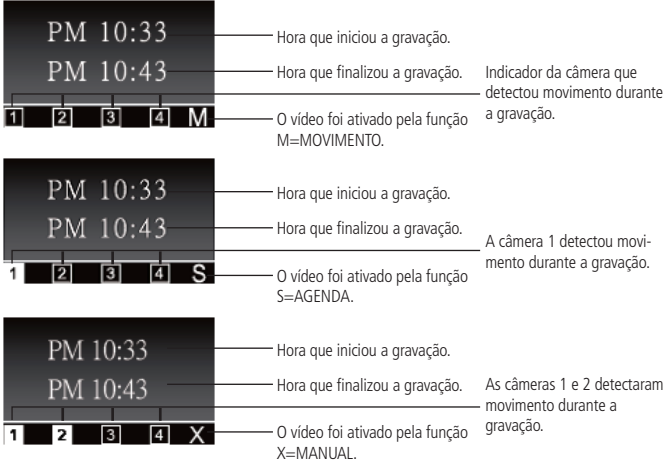

- 1. Com o submenu Lista de eventos selecionado, pressione Menu para entrar na função;
- 2. Use as teclas  $\blacktriangleright \blacktriangleright$   $\blacktriangleright$  para selecionar a data desejada;
- 3. Pressione Menu para confirmar;
- 4. Use as teclas  $\blacktriangleright \blacktriangleright$   $\blacktriangleright$  para selecionar a hora desejada;
- 5. Pressione Menu para confirmar;
- 6. Use as teclas  $\blacktriangleright \blacktriangleright$   $\blacktriangleright$  para selecionar o arquivo desejado;
- 7. Pressione Menu para confirmar;
- 8. O vídeo começará a ser reproduzido no monitor;
- 9. Pressione ESC para retornar ao menu anterior, ou aguarde o término do vídeo.

#### **Apagar**

É possível apagar arquivos/vídeos da memória.

É possível apagar somente um vídeo, ou toda a pasta de período ou data. Caso apague uma pasta (período ou data), todos os vídeos referentes aquele diretório serão apagados.

- 1. Com o submenu Lista de eventos selecionado, pressione Menu para entrar na função;
- 2. Use as teclas  $\blacktriangleright \blacktriangleright$   $\blacktriangleright$  para selecionar a data desejada;
- 3. Caso queira apagar o diretório data, pressione a tecla Rec/Del;
- 4. Pressione Menu para confirmar;
- 5. Se não, use as teclas  $\blacktriangleright \blacktriangleright$   $\blacktriangleright$  para selecionar o período da hora desejada;
- 6. Caso queira apagar o diretório hora, pressione a tecla Rec/Del;
- 7. Pressione Menu para confirmar;
- 8. Se não, use as teclas  $\blacktriangleright \blacktriangleright$  para selecionar o arquivo desejado;
- 9. Caso queira apagar o arquivo de vídeo específico, pressione a tecla Rec/Del;
- 10. Pressione Menu para confirmar;
- 11. Pressione ESC para retornar ao menu anterior.

#### **Configurações do sistema**

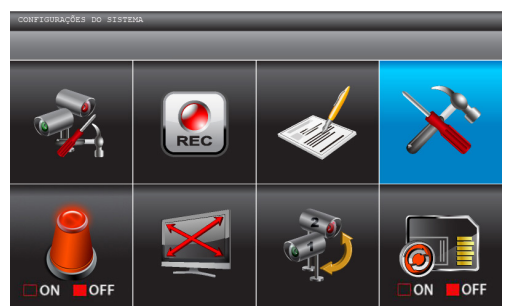

#### Configurações do sistema

#### Configuração de data e hora

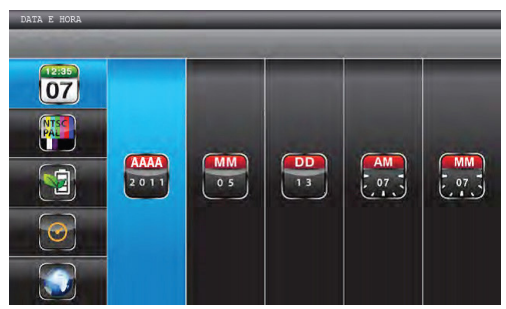

Configuração de data e hora

Nesta função é realizada a programação de data e hora do sistema.

É muito importante ter a data e hora correta, pois todo o sistema de organização dos arquivos gravados é feito por gerenciamento de tempo. Ou seja, tendo a data e hora sempre atualizada, será mais fácil para o usuário localizar os arquivos gravados para consulta. Além disso, terá uma precisão maior de quando os eventos aconteceram.

- 1. Com o submenu Data e hora selecionado, pressione Menu para entrar na função;
- 2. Use as teclas  $\triangleleft$  ou  $\triangleright$  para selecionar o que deseja alterar;
- 3. Use as teclas  $\triangle$  ou  $\blacktriangleright$  para ajustar;
- 4. Pressione Menu para confirmar;
- 5. Pressione ESC para retornar ao menu anterior.

Saída para TV

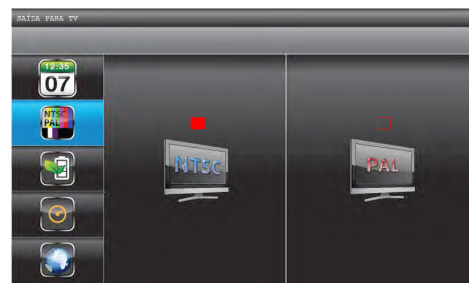

Saída para TV

Nesta função é ajustado o padrão do formato de imagem para a saída AV do sistema. Caso o televisor que receberá o sinal necessite do ajuste, isso poderá ser realizado neste submenu.

- 1. Com o submenu Saída para TV selecionado, pressione Menu para entrar na função;
- 2. Use as teclas ◀ ou ▶ para selecionar o padrão desejado;
- 3. Pressione Menu para confirmar;
- 4. Pressione ESC para retornar ao menu anterior.

#### Economia de bateria

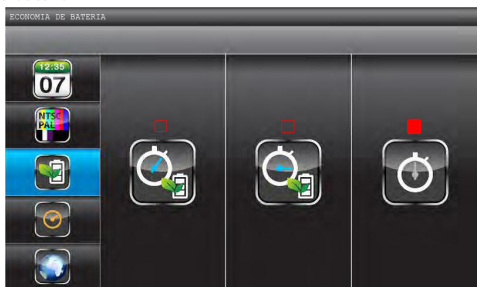

Economia de bateria

Nesta função, é possível habilitar o monitor para desligar a tela durante um tempo determinado sem intervenção do usuário.

Após o monitor estar inativo durante o tempo programado, a tela apagará para efeito de economia de bateria.

- 1. Com o submenu Economia de bateria selecionado, pressione Menu para entrar na função;
- 2. Use as teclas ◀ ou ▶ para selecionar uma das opções (5 minutos, 10 minutos ou Sempre ligada);
- 3. Pressione Menu para confirmar;
- 4. Pressione ESC para retornar ao menu anterior.

Tela quando inativa

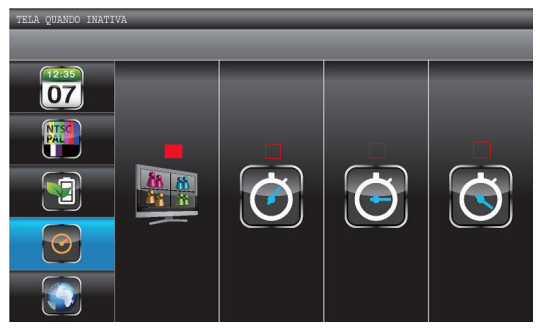

Tela inativa

Este menu define o modo de visualização das câmeras quando o monitor estiver em repouso sem detecção de movimento por mais de 2 minutos.

- 1. Com o submenu Tela quando inativa selecionado, pressione Menu para entrar na função;
- 2. Use as teclas ( ▶ para selecionar uma das opções (Tela Quádrupla, 5 segundos, 10 segundos ou 15 segundos);
- 3. Pressione Menu para confirmar;
- 4. Pressione ESC para retornar ao menu anterior.

#### Idioma

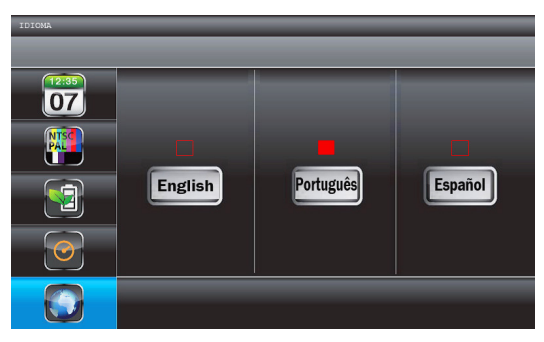

Idioma

Nesta função, pode ser selecionado o idioma desejado. Estão disponíveis os idiomas português, inglês e espanhol.

- 1. Com o submenu Idioma selecionado, pressione Menu para entrar na função;
- 2. Use as teclas ◀ ▶ para selecionar uma das opções;
- 3. Pressione Menu para confirmar;
- 4. Pressione ESC para retornar ao menu anterior.

#### **Alarme**

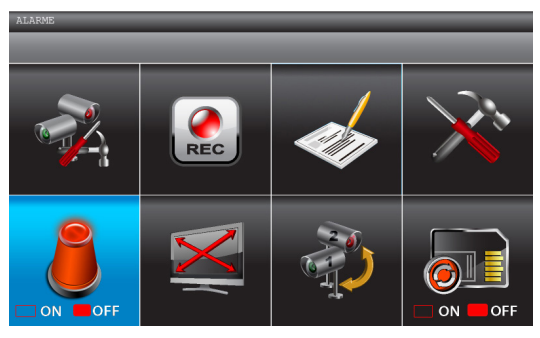

Alarme

Com esta função ativada, quando um sensor de uma das câmeras detectarem um movimento no seu campo de visão, o monitor irá soar um alarme.

1. Com a função Alarme selecionada, utilize a tecla Menu para ON (Ligar) ou OFF (Desligar) o alarme.

#### **Zoom**

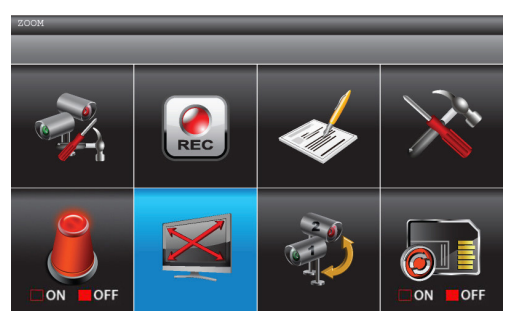

Zoom

Esta função permite acessar o zoom das câmeras, através do menu ou pela tecla Zoom. O zoom disponibilizado pelo sistema é digital e de 2 vezes a imagem selecionada.

**Via Menu**

- 1. Selecione a câmera que você deseja visualizar utilizando as teclas ♦ → :
- 2. Pressione a tecla Menu e utilizando as teclas  $\blacklozenge\blacktriangleright$  selecione o submenu Zoom;
- 3. Pressione Menu para entrar na função;
- 4. Use as teclas 5634para visualizar as áreas da imagem;
- 5. Pressione Esc para retornar ao Menu e Esc novamente para retornar a câmera selecionada.

**Via tecla Zoom**

- 1. Selecione a câmera que você deseja visualizar utilizando as teclas ♦ → ;
- 2. Pressione a tecla Zoom;
- 3. Utilize as teclas  $\blacktriangleright$   $\blacktriangleright$   $\blacktriangleright$  para visualizar as áreas da imagem;
- 4. Pressione Esc para retornar ao Menu e Esc novamente para retornar a câmera selecionada.

**Importante:** A função, via Menu ou tecla Zoom, só conseguirá visualizar o zoom da câmera que estiver selecionada no momento.

#### **Visualização automática**

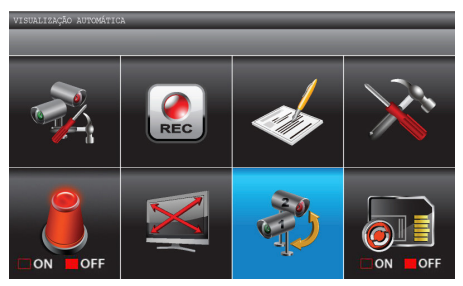

Visualização automática

Esta função, quando ativada, irá mostrar de forma automática e por tempo determinado cada câmera ativa do sistema em tela cheia.

O tempo de exposição de cada canal (câmera) na tela é determinado pela função Tela quando inativa (página 35).

Durante a visualização automática dos canais, caso alguma função de gravação esteja programada, ou seja, ativada manualmente, o sistema automaticamente retornará para a função de visualização de tela quádrupla.

- 1. Com o submenu Visualização Automática selecionado, pressione Menu para entrar na função;
- 2. Pressione Menu para desabilitar a função.

#### **Sobrescrever memória**

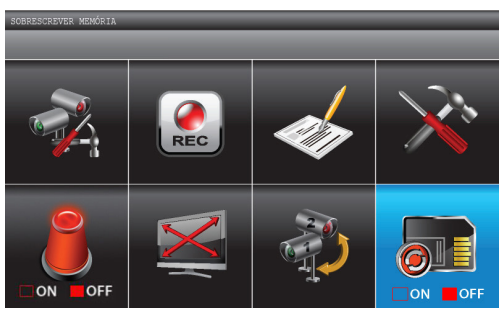

Sobrescrever memória

Quando o cartão de memória estiver cheio, esta função habilitada (ON) permitirá ao usuário salvar novos vídeos sobrescrevendo os arquivos mais antigos. Ou seja, o sistema irá apagar os vídeos mais antigos e salvar os mais recentes.

Caso a função esteja desativada (OFF), quando o cartão de memória estiver cheio, o sistema não salvará mais vídeos e exibirá uma mensagem de memória cheia.

1. Com a função Sobrescrever memória selecionada, utilize a tecla Menu para ON (Ativar) ou OFF (Desativar) a função.

#### **8.4. Áudio**

Sempre que selecionar uma das câmeras em modo tela cheia, o áudio da mesma câmera será ouvido via monitor. Quando a tela estiver em modo quádruplo, o áudio que será ouvido é o da última câmera que foi visualizada em tela cheia. Então caso tenha mais de duas câmeras configuradas em seu sistema, as câmeras do centro (câmera 2 ou câmera 2 e 3), não poderão ter seus áudios abertos em tela quádrupla, exceto durante gravação por movimento. Para ter o áudio destas câmeras, deverá acessá-la em tela cheia.

Caso o volume do áudio esteja alto em relação à proximidade com a câmera, ocorrerá uma microfonia. Para solucionar, pode ser distanciado o monitor da câmera ou diminuir o volume do mesmo.

É possível ouvir e gravar apenas um canal de áudio por vez. Ou seja, mesmo que estejam configuradas mais de uma câmera no sistema, apenas um canal de áudio será ouvido por vez.

O áudio ouvido através do monitor proveniente das câmeras tem o objetivo de captar ruídos ao redor da câmera. Por isso, não se tem um áudio direcional para que se possa ouvir uma conversa claramente, por exemplo.

#### **Gravação manual**

O áudio selecionado para este tipo de gravação será o que está sendo exibido no sistema no momento em que for ativada a gravação.

- 1. Com as teclas  $\triangleleft \rightarrow$  selecione a câmera em que deseja obter o áudio durante a gravação;
- 2. Inicie a gravação manual.

#### **Gravação em modo agenda**

O canal que estiver com o áudio sendo reproduzido em tela quádrupla, será o que obterá o som proveniente da câmera quando iniciar a gravação.

#### **Gravação por movimento**

No caso da gravação programada por movimento, a câmera que primeiro detectar o movimento, obterá o áudio do sistema. Caso o movimento em frente àquela câmera pare e comece em frente à outra câmera, o áudio acompanhará.

### 9.EasyHome Série 600

O EasyHome Série 600 foi projetado especificamente para a reprodução de vídeos gravados a partir do EHM 606 ou EHM 608 nos monitores dos produtos ou em um computador com um programa (player) específico. Outros programas não podem reproduzir estes vídeos, proporcionando ao usuário maior proteção da privacidade.

**Importante:** antes de retirar o cartão Micro SD, esteja certo de que ele não esteja em operação. Ou seja, em processo de gravação, formatação, visualização de imagens, etc.

Compatibilidade:

- » Windows® XP
- » Windows® Vista
- » Windows® 7
- » Windows® 8

#### **9.1. Instalação**

Para a instalação do software, siga o procedimento:

- 1. Insira o CD que acompanha o produto, no compartimento de CD-ROM do seu computador;
- 2. No Windows, abra o diretório do seu CD-ROM;
- 3. De um duplo clique no arquivo a seguir, para executá-lo;
- 4. No exemplo a seguir utilizaremos telas do Windows® 7;

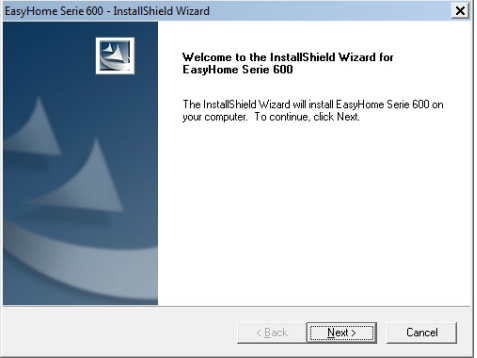

Tela inicial de instalação

5. Clique em Next e a tela a seguir será exibida com o processo da instalação;

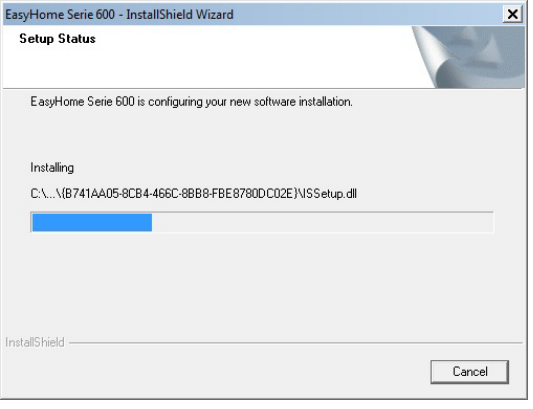

Instalação em andamento

6. A tela a seguir será exibida. Clique em Finish para concluir a instalação.

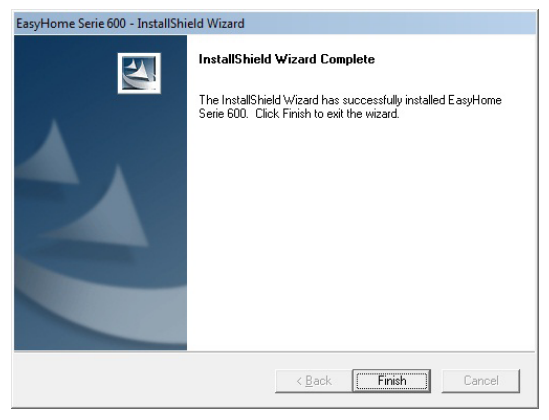

Finalizando a instalação

#### **9.2. Operação**

1. Dê um duplo clique no ícone EasyHome Série 600 da sua área de trabalho, para iniciar o software;

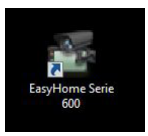

Ícone do software na área de trabalho

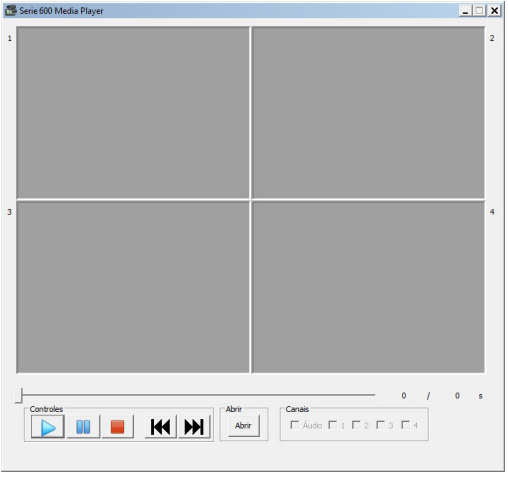

Tela principal do software

2. Clique em Abrir para importar e reproduzir os arquivos gravados, abrirá a tela a seguir:

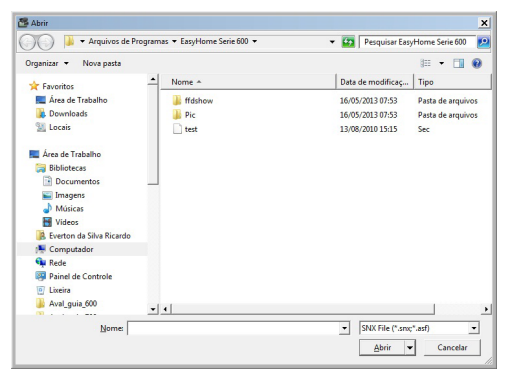

3. Localize os arquivos gravados (formato SNX) armazenados em seu computador ou micro SD card. Selecione o arquivo desejado e clique em abrir.

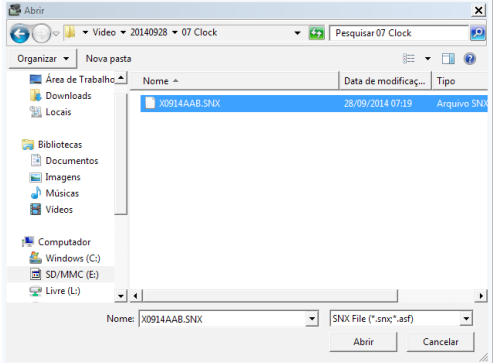

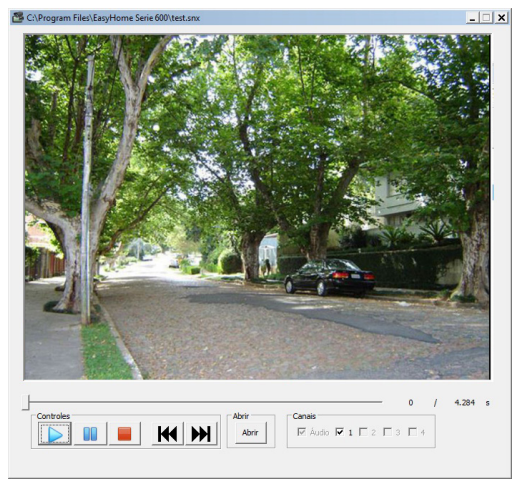

Arquivo sendo visualizado

### 10.Acesso remoto

O produto permite visualizar as imagens captadas pelas câmeras em tempo real a partir do seu iPhone, iPad, smartphone Android ou tablet. O aplicativo é gratuito e está disponível no App Store, ou no Play Store.

**Obs.:** todas as versões do EHM 608 possuem a porta USB que permite o acesso remoto, mas existem versões do EHM 606 que não possuem a interface. Portanto, caso queira utilizar tal função, certifique-se de que a versão a ser adquirida possui porta USB.

#### **Requisitos mínimos:**

O número de acessos remotos simultâneos, é determinado pela quantidade "disponível de upload largura de banda " na rede. Cada acesso remoto requer aproximadamente 350 kbps upload de largura de banda.

#### **Requisitos do Sistema**

- » Microsoft® Windows Vista, Windows 7 ou Windows 8.
- » O EasyHome Remote Service opera apenas em ambiente Windows.
- » Internet Explorer® 8 ou superior.

**Obs.:** o computador deverá permanecer ligado, e com acesso à internet, durante todo o período de utilização do acesso remoto.

#### **10.1. EasyHome Remote Service**

1. Insira o CD que acompanha o produto no computador. O CD abrirá automaticamente, então dê um duplo clique no ícone a seguir;

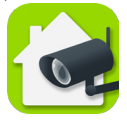

Ícone de instalação

2. Logo após, será iniciado o processo de instalação;

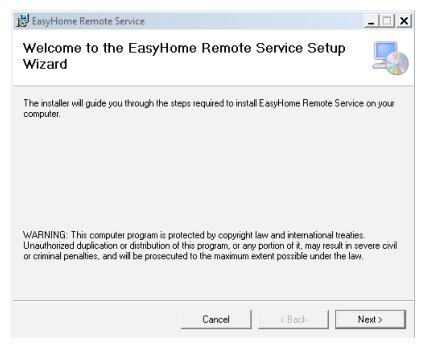

Instalação

- 3. Clique em Next para selecionar pasta de instalação. A pasta padrão é C:\Arquivos de Programas\.
- 4. Clique em Browse para selecionar um local de instalação diferente;

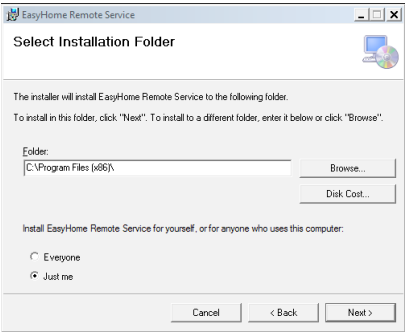

Instalação

5. Clique em Next para iniciar a instalação;

6. Quando a instalação estiver concluída, clique em Close e reinicie o sistema;

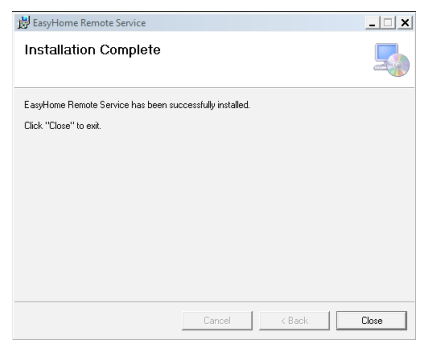

Instalação concluída

7. Com o receptor ligado, conecte o cabo USB do receptor para PC;

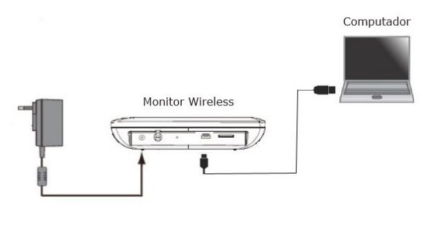

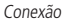

8. A indicação Novo hardware encontrado aparecerá no lado inferior direito da tela do computador.

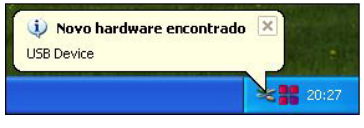

Mensagem

No sistema operacional Windows:

9. Clique em Iniciar>Programas e abra EasyHome Remote Service;

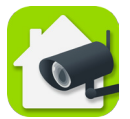

Ícone EasyHome Remote Service

Na tela de configuração EasyHome Remote Service:

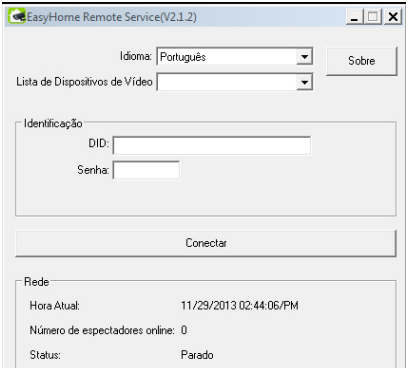

EasyHome Remote Service

- » Selecione o idioma, se necessário. O idioma padrão do sistema é Português.
- » Selecione o dispositivo USB encontrado por seu sistema operacional. Outros dispositivos de conexão podem aparecer na lista, neste caso, selecione somente o dispositivo USB.
- » O código de DID está localizado na parte traseira do monitor.
- » O código de segurança padrão é 123456. Você poderá escolher um código diferente neste momento. Ao utilizar o aplicativo, certifique-se que inseriu o mesmo código de segurança.
- 1. Clique em Conectar à Internet para ativar a conexão.

2. Para encerrar a operação de visualização remota, primeiro clique em Disconnect antes de desconectar o cabo USB do computador ou monitor.

**Obs.:** a tela azul pode aparecer no PC se o usuário desconectar USB do PC/monitor antes de desligar o Easy Home Remote Service.

#### **10.2. APP EasyHome**

- 1. No dispositivo móvel, vá para o App Store (para iPhone ou iPad) ou Play Store (para smartphones ou tablet Android) e pesquise por Intelbras Easy Home;
- 2. Faça o download e instale este aplicativo em seu dispositivo;
- 3. Inicie o aplicativo e, em seguida, toque no ícone para criar o sistema;

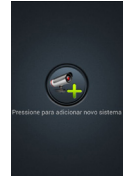

Adicionar sistema

4. A tela a seguir será apresentada. Insira as informações solicitadas e pressione Save.

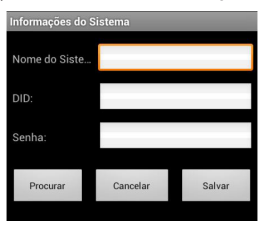

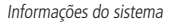

- » **System name:** defina um nome para seu sistema.
- » **DID:** insira o código que está na etiqueta localizada na parte traseira do monitor.
- » **Password:** insira a mesma senha definida no EasyHome Remote Service.
- 5. Logo abaixo do nome do sistema, deverá aparecer a mensagem Connected, na cor verde, indicando que a conexão está ativa. Toque no globo para iniciar a visualização as imagens provenientes das câmeras;

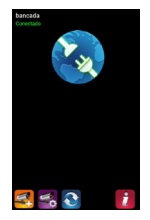

Tela de conexão

**Obs.:** caso apareça a mensagem Disconnected em vermelho, refaça o procedimento.

6. A primeira imagem aparecerá em modo quadruplo conforme abaixo:

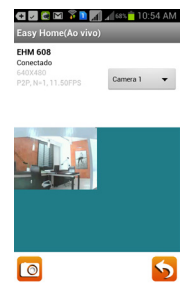

Visualização em modo quádruplo

#### **10.3. Operação do aplicativo**

Quando abrir o aplicativo em seu dispositivo móvel, a imagem exibida na tela principal é a última capturada, a partir de sua sessão previamente estabelecida.

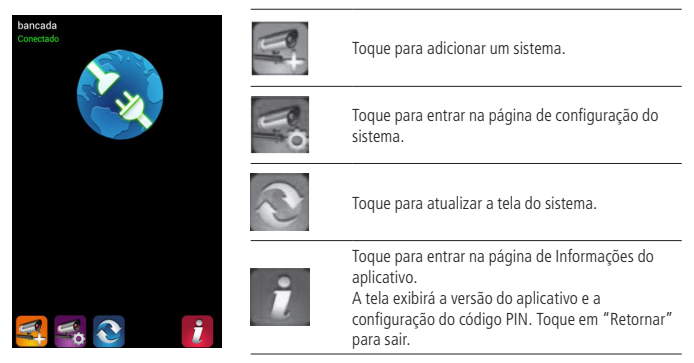

Operação do aplicativo

**Importante:** Quando acessado remotamente, é possível visualizar as imagens, porém sem áudio.

#### **Tela principal**

Se você tiver vários sistemas adicionados, faça a rolagem da tela para baixo e toque na imagem do sistema que deseja visualizar.

Siga os passos a seguir para visualizar a imagem:

- 1. Selecione um sistema;
- 2. Selecione uma câmera a partir do menu;

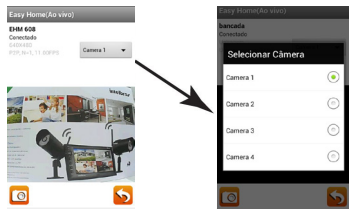

Tela principal

3. Toque Retornar para fechar a visualização e entrar na página do sistema. Você pode tirar fotos do vídeo tocando no ícone Câmera.

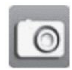

Toque para tirar uma foto.

Ícone voltar. Toque para voltar à tela principal

### 11.Dúvidas frequentes

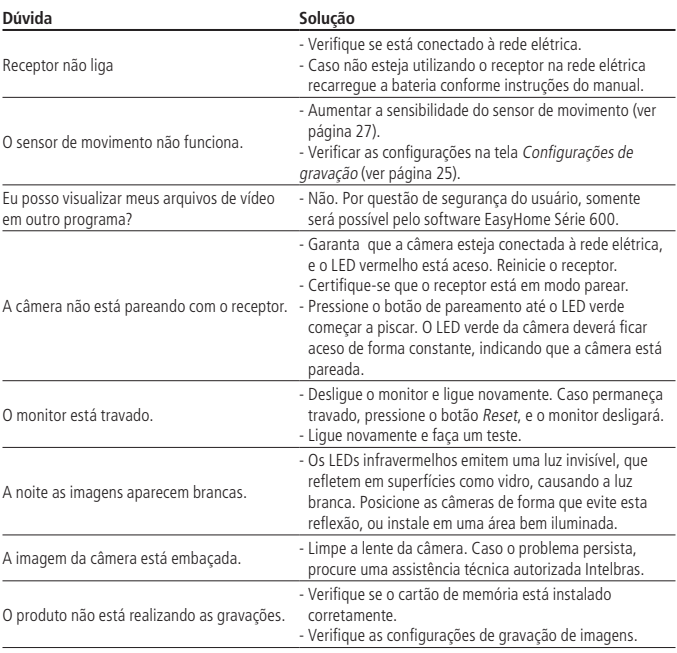

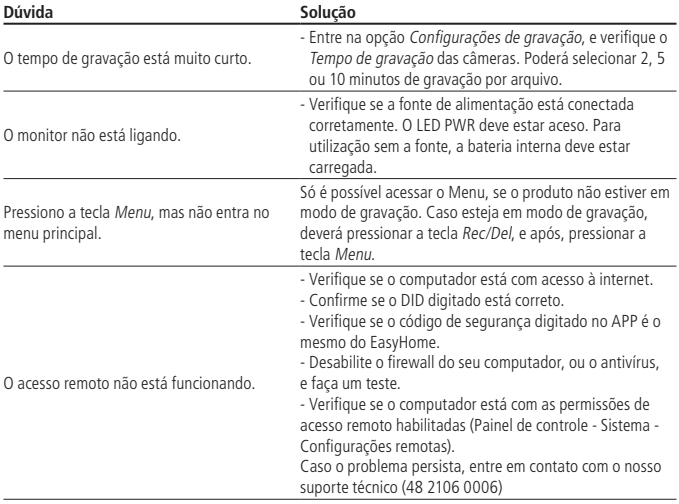

### Termo de garantia

Fica expresso que esta garantia contratual é conferida mediante as seguintes condições:

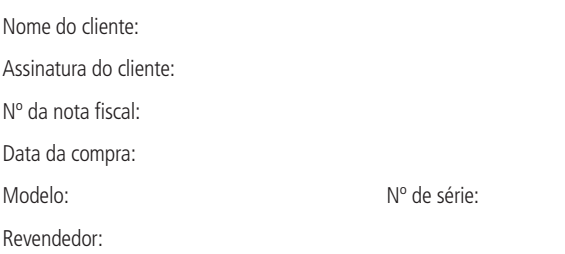

- 1. Todas as partes, peças e componentes do produto são garantidos contra eventuais defeitos de fabricação que porventura venham a apresentar, pelo prazo de 1 (um) ano, sendo este prazo de 3 (três) meses de garantia legal mais 9 (nove) meses de garantia contratual, contados a partir da data de entrega do produto ao Senhor Consumidor, conforme consta na nota fiscal de compra do produto, que é parte integrante deste Termo em todo território nacional. Esta garantia contratual implica na troca gratuita das partes, peças e componentes que apresentarem defeito de fabricação, além da mão-de-obra utilizada nesse reparo. Caso não seja constatado defeito de fabricação, e sim defeito(s) proveniente(s) de uso inadequado. o Senhor Consumidor arcará com estas despesas.
- 2. Constatado o defeito, o Senhor Consumidor deverá imediatamente comunicar-se com o Serviço Autorizado mais próximo que consta na relação oferecida pelo fabricante - somente estes estão autorizados a examinar e sanar o defeito durante o prazo de garantia aqui previsto. Se isto não for respeitado esta garantia perderá sua validade, pois o produto terá sido violado.
- 3. Na eventualidade do Senhor Consumidor solicitar o atendimento domiciliar, deverá encaminhar-se ao Serviço Autorizado mais próximo para consulta da taxa de visita técnica. Caso seja constatada a necessidade da retirada do produto, as despesas decorrentes, transporte, segurança de ida e volta do produto, ficam sob a responsabilidade do Senhor Consumidor.

4. A garantia perderá totalmente sua validade se ocorrer qualquer das hipóteses a seguir: a) se o defeito não for de fabricação, mas sim, ter sido causado pelo Senhor Consumidor ou terceiros estranhos ao fabricante; b) se os danos ao produto forem oriundos de acidentes, sinistros, agentes da natureza (raios, inundações, desabamentos, etc.), umidade, tensão na rede elétrica (sobretensão provocada por acidentes ou flutuações excessivas na rede), instalação/uso em desacordo com o Manual do Usuário ou decorrente do desgaste natural das partes, peças e componentes; c) se o produto tiver sofrido influência de natureza química, eletromagnética, elétrica ou animal (insetos, etc.); d) se o número de série do produto houver sido adulterado ou rasurado; e) se o aparelho houver sido violado.

Sendo estas condições deste Termo de Garantia complementar, a Intelbras S/A reserva-se o direito de alterar as características gerais, técnicas e estéticas de seus produtos sem aviso prévio.

O processo de fabricação deste produto não está coberto pelo sistema de gestão ambiental da Intelbras.

Todas as imagens deste manual são ilustrativas.

## *intelbras*

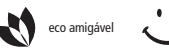

eco amigável uma das melhores empresas para se trabalhar

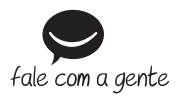

**Suporte a clientes**: (48) 2106 0006 **Contato e chat:** www.intelbras.com.br/suporte **Sugestões, reclamações e rede autorizada:** 0800 7042767

www.intelbras.com.br

Intelbras S/A - Indústria de Telecomunicação Eletrônica Brasileira Rodovia BR 101, km 210 - Área Industrial - São José/SC - 88104-800